# **如何利用苏心APP实行心理普测**

**江苏省大学生心理危机预防与干预研究中心**

## 心理普测注意要点:

- 1、先学习心理普测前置课程(约10分钟),再进行心理普测(约20分钟)。
- 2、进行心理普测问卷时,请开启4G网络,不要用无线网,避免造成拥堵,避免出现白屏、无法测试 或者其他问题。
- 3、扫描二维码下载苏心APP,不到应用市场中下载,以前下载的请重新下载,避免苏心APP不是最新 版本,造成测试中出现问题。
- 4、用鸿蒙系统的同学,请关闭纯净模式再下载。
- 5、普测时看到"知情同意"要勾选"同意",勾选"不同意"无法做测试。
- 6、开始填问卷前,一定要认真阅读每份问卷的指导语。心理测试的结果是为了更好认识自己当前的 心理健康状况,不能错误解读,如果对测试结果有困惑,请到"易班爱力师"预约咨询。
- 7、心理测试过程中还有无法解决问题请拨打刘红菊15345188731电话沟通协调(如果遇到未接电话 情况,可能老师在开会或者上课,请耐心过段时间再次拨打)。

### 学习前置课程视频

## 1、心理普测前置课程-苏心,伴你开启大学新路程-吴映秋 (时长:4分56秒)

2、心理普测前置课程-心理普测介绍-沈雅静

(时长:5分03秒)

## 如何通过苏心APP进入心理普测系统

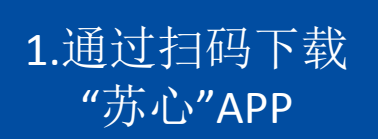

2.登陆"苏心"系

1.通过扫码下载 统(学生信息需 "苏心"APP 提前录入)进入 主页 コンピュータ ローラン トーマ 康普 3.在主页点击 "心理测试"栏

目 4.点击进入"江 苏省2021级大学 新生入学心理健 问卷 康普测"

5.完成所有待测 问卷

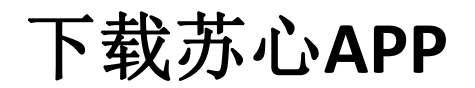

• 下载最新版的苏心**APP**

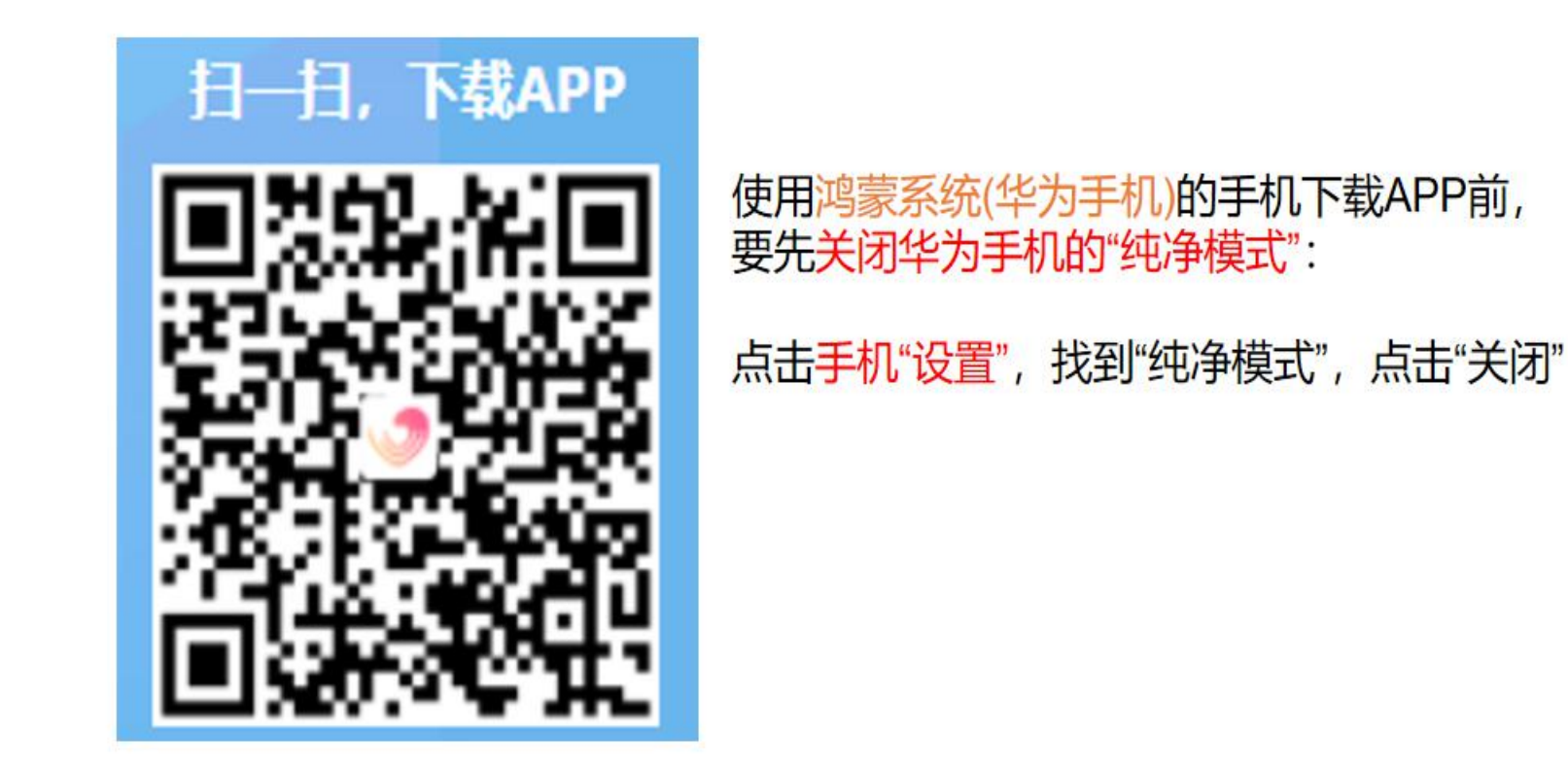

扫二维码, 下载苏心APP 以前下载过苏心APP的请下载最新的版本。 最新版本修复了一些BUG, 最新版本号1.0.17 (安卓/鸿蒙), 1.1.2 (苹果)

#### 登陆系统

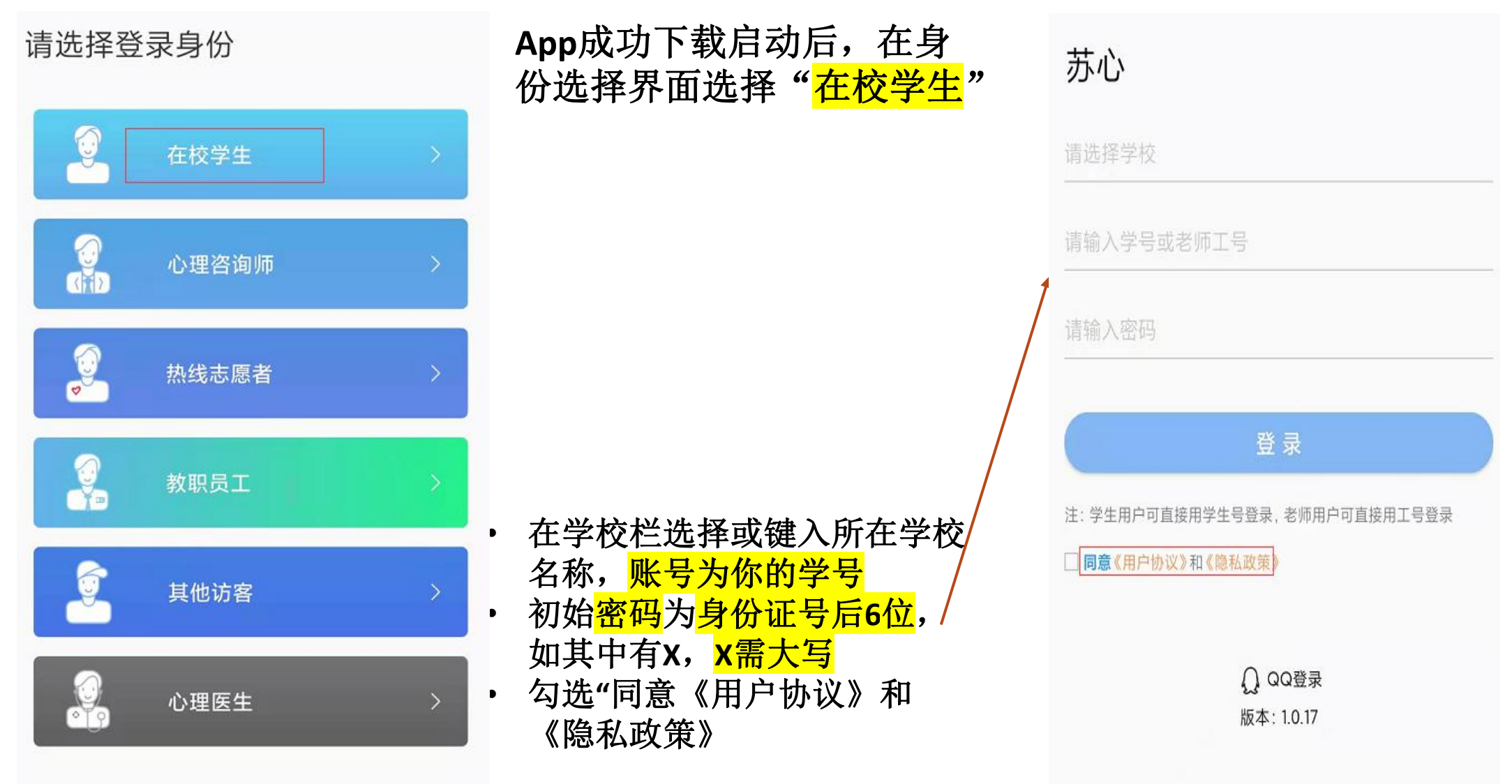

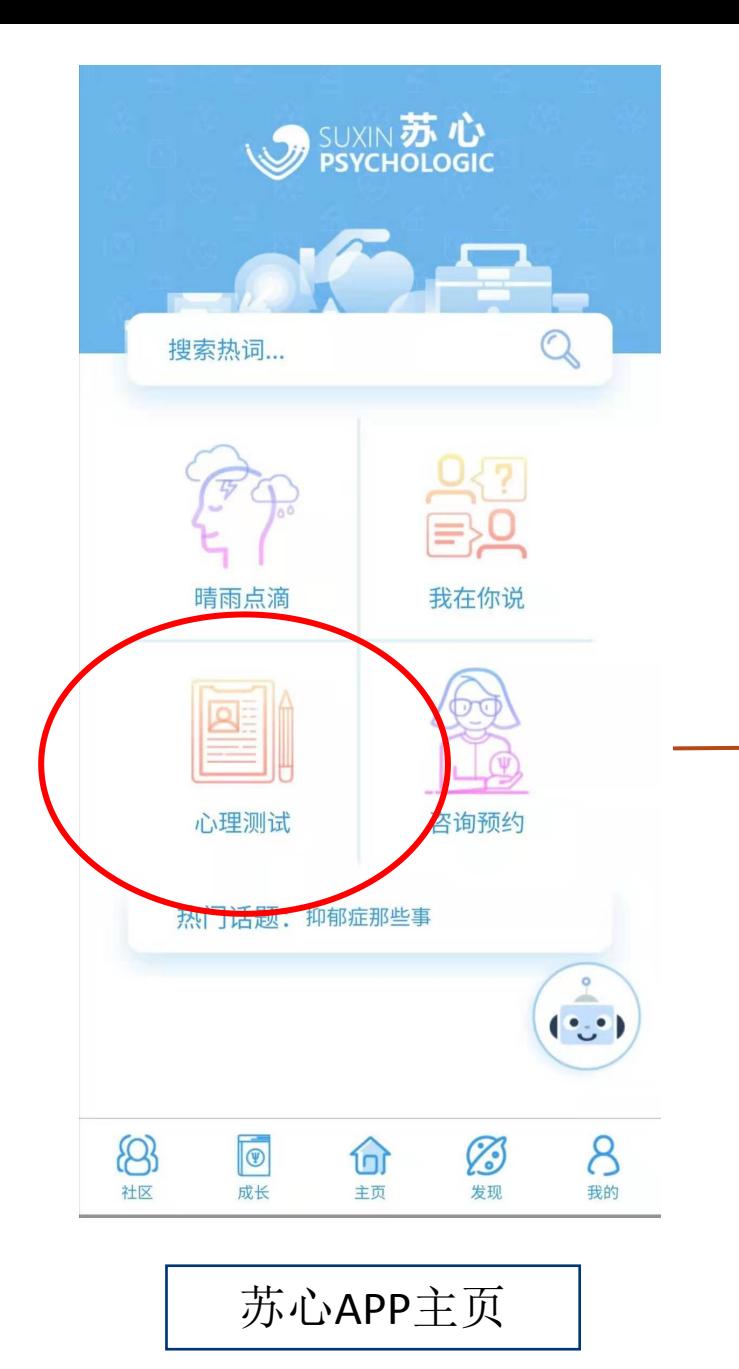

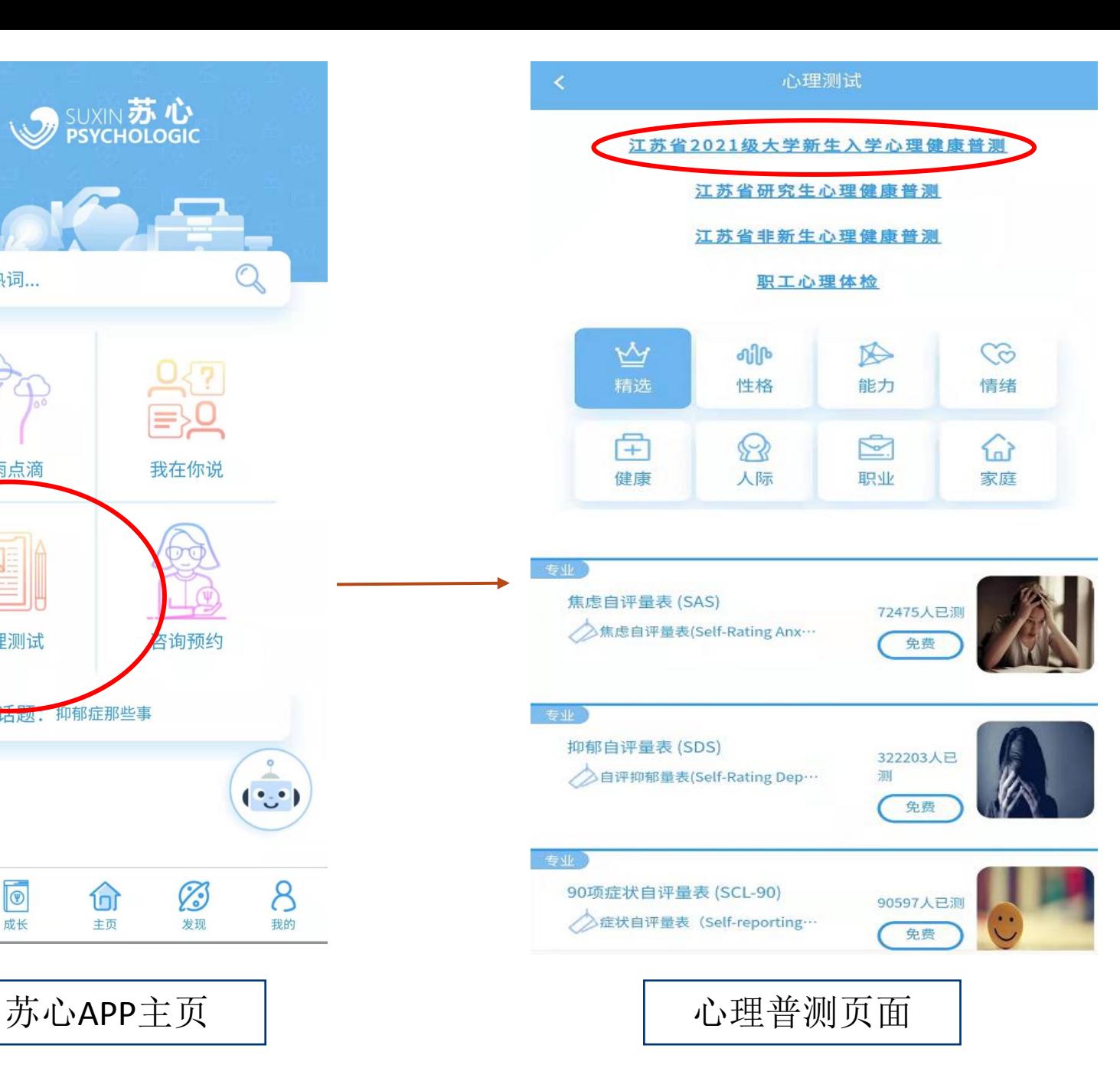

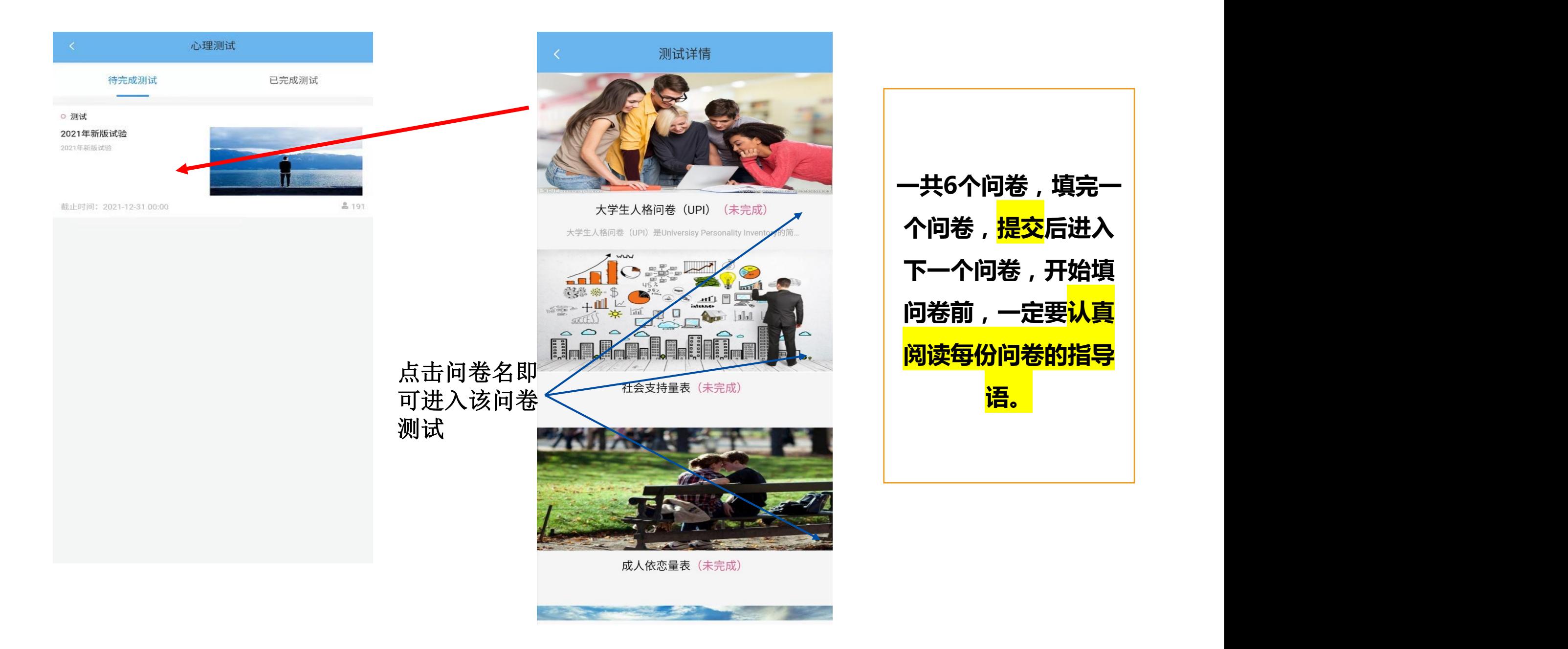

在开始问卷测试前,需要<mark>先行填</mark> 写一份基础问卷作为心理档案的重要 组成部分,用于更好地评估和守护各 位被试同学的心理健康。 首次点击进入任一问卷的测试界 面时,会自动跳转到基础问卷填写界 面,提交后可继续填写其他问卷。 基础问卷填完后请点击右上角 <sup>的</sup>"确定"键提交。 基础问卷样式

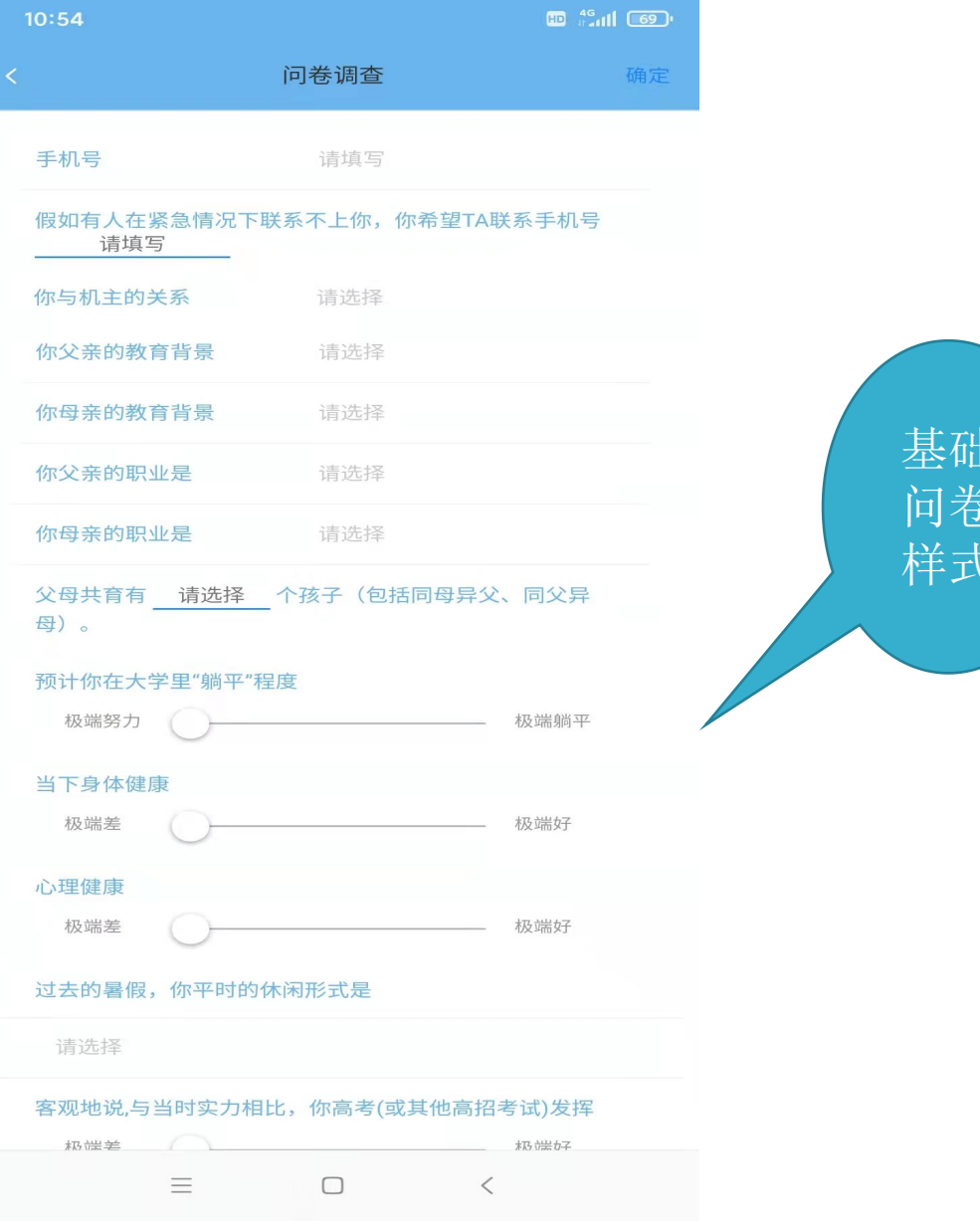

#### 如何查看测试结果

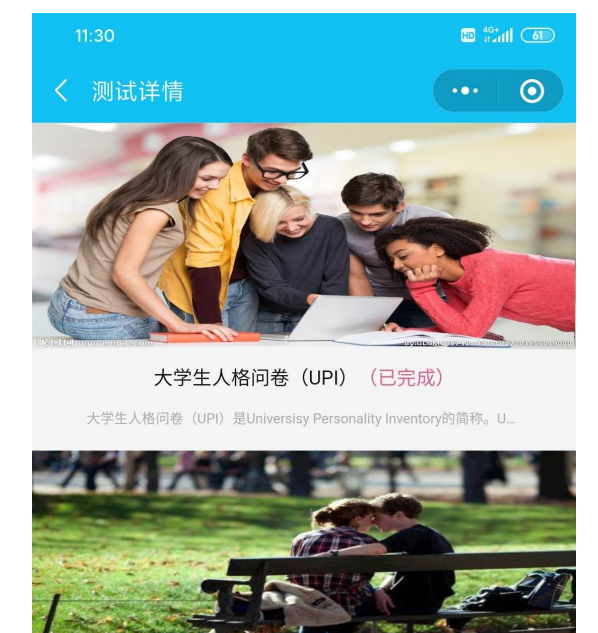

成人依恋量表 (已完成)

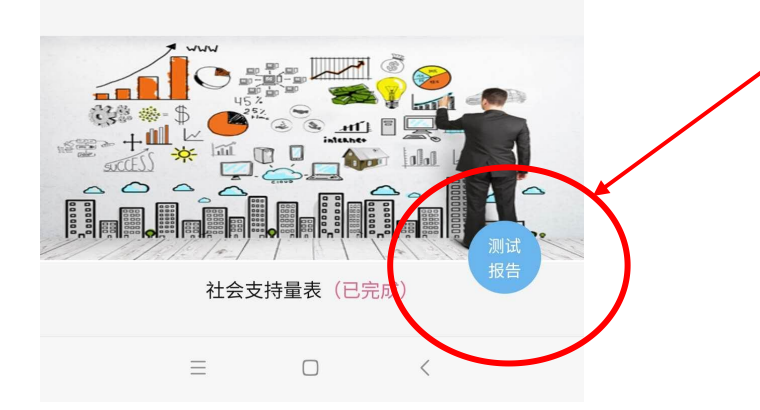

完成所有测试问卷后,此界面 的右下角会自动出现"测试报告", , 点击就可以进入查看自己的描述性 测试报告。

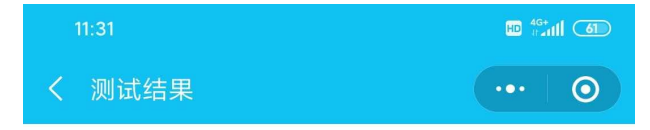

#### 心理健康状况测评报告

测试者: 测试用户2 测试时间: 2020-10-15 06:43

心理测试的结果不能单独作为诊断的标准,但它可 以帮助我们更好地认识自己当前的心理健康状况, 发现 可能存在的心理问题,并加以重视和解决。对心理测试 结果的详细解读需要专业心理工作者来进行。本系统提 供的测评报告将对您的测试结果提供大致的描述性反 馈,如有更多需要,可联络所在高校的心理中心。

#### 根据测试结果显示:

测试结果显示您当前存在一些明确的心理困扰, 这些困扰可能由现实因素因素造成。您在处理这些困扰 时有自己的一套方法,并取得了一定的效果。但这些应 对方式也许有潜在的不利影响。

我们建议您重视自己的心理健康状况, 在发现心 理痛苦程度明显提高或原本的应对方法不再那么有效时 请及时通过心理咨询等方式获得资源。平时,可以通过 苏心App等平台上进行心理自主学习。

心理健康状况解析

生命意义感: 低生命意义

 $\equiv$ 

依恋类型: 先占型

在人际关系中, 你可能常常感到焦虑、不信任和害怕拒绝, 对自己和他人的观点都是消极的。

 $\Box$ 

 $\,$   $\,$   $\,$ 

• 心理测试是评估的重要参考指标,但不是唯

一的标准

- 在测试结果界面,你可以看到对你测试结果 的描述
- 这些描述基于测试数据,并不一定等同于客 观现实
- 在此界面, "苏心"App还会根据测试结果, 向你推送可能匹配你需求的心理资源